# **HOC User Guide** Rent Café Landlord Portal - How to Register and Use

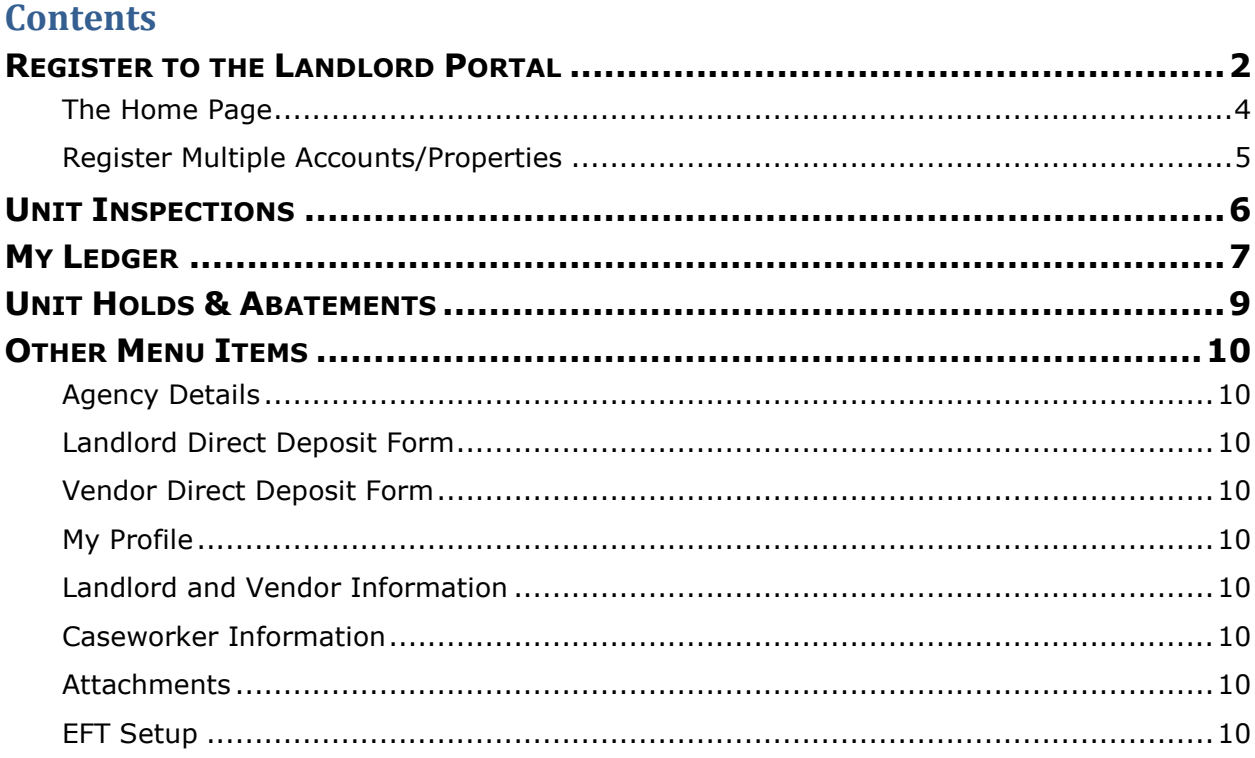

## <span id="page-1-0"></span>**Register to the Landlord Portal**

- 1. Go to HOC's website ([www.hocmc.org\)](http://www.hocmc.org/).
- 2. Scroll down to the "**Portals**" section of the home page.
- 3. Click the "**Landlords**" link.
- 4. At the "**Welcome to Montgomery County**" page, click the "**Landlord/Vendor Login**" link.

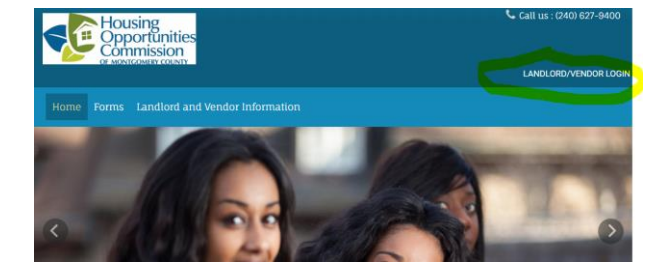

Landlord Login

The "**Landlord Login**" page is displayed:

- 5. Select the "**Click here to register**" link.
- 6. You are prompted to "**Enter Your Registration Code**".

The code consists of the text "**1763-L**" followed by your vendor code. (This vendor code was provided on the notice sent to the Owner/Landlord on the vendor record in HOC's Yardi system.)

**Example:** If your vendor code is "s499903w", then your Registration Code is "1763-Ls499903s".

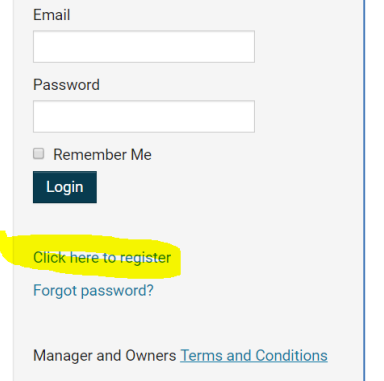

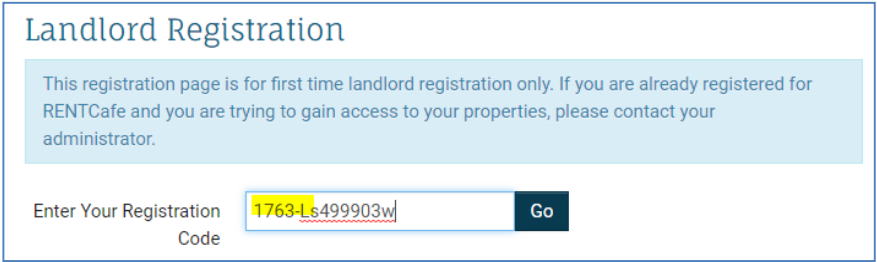

7. Click **Go**.

8. Complete the fields on the Registration screen.

The data you enter here should match the information that is recorded by HOC or you may not be permitted to continue.

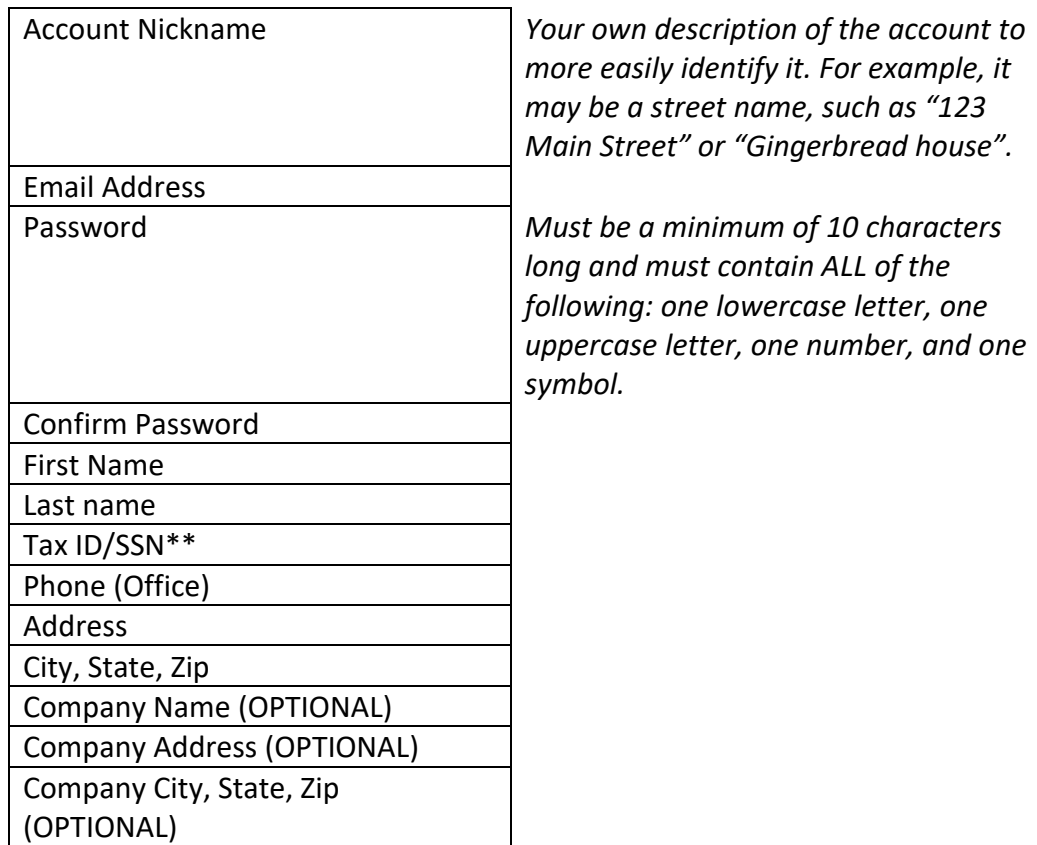

- 9. Check the "**I have read and accept the Terms and Conditions**" checkbox.
- 10. Check the "**I'm not a robot**" checkbox.
- 11. Click the **Register** button.
	- **For assistance with the data verification for HCV Vendors, telephone Janice McDonald at (240) 627.9565.**
	- **For assistance with the data verification for regular Vendors, telephone Ceciley Padgett at (240) 627-9485.**
	- **After five failed attempts to login, the system will lock the account for 24 hours. If you need the account unlocked sooner than 24 hours, contact the HOC Call Center at (240) 627-9800.**

## <span id="page-3-0"></span>**THE HOME PAGE**

The Home page of your **Rent Café** screen is displayed and you are ready to begin viewing your information.

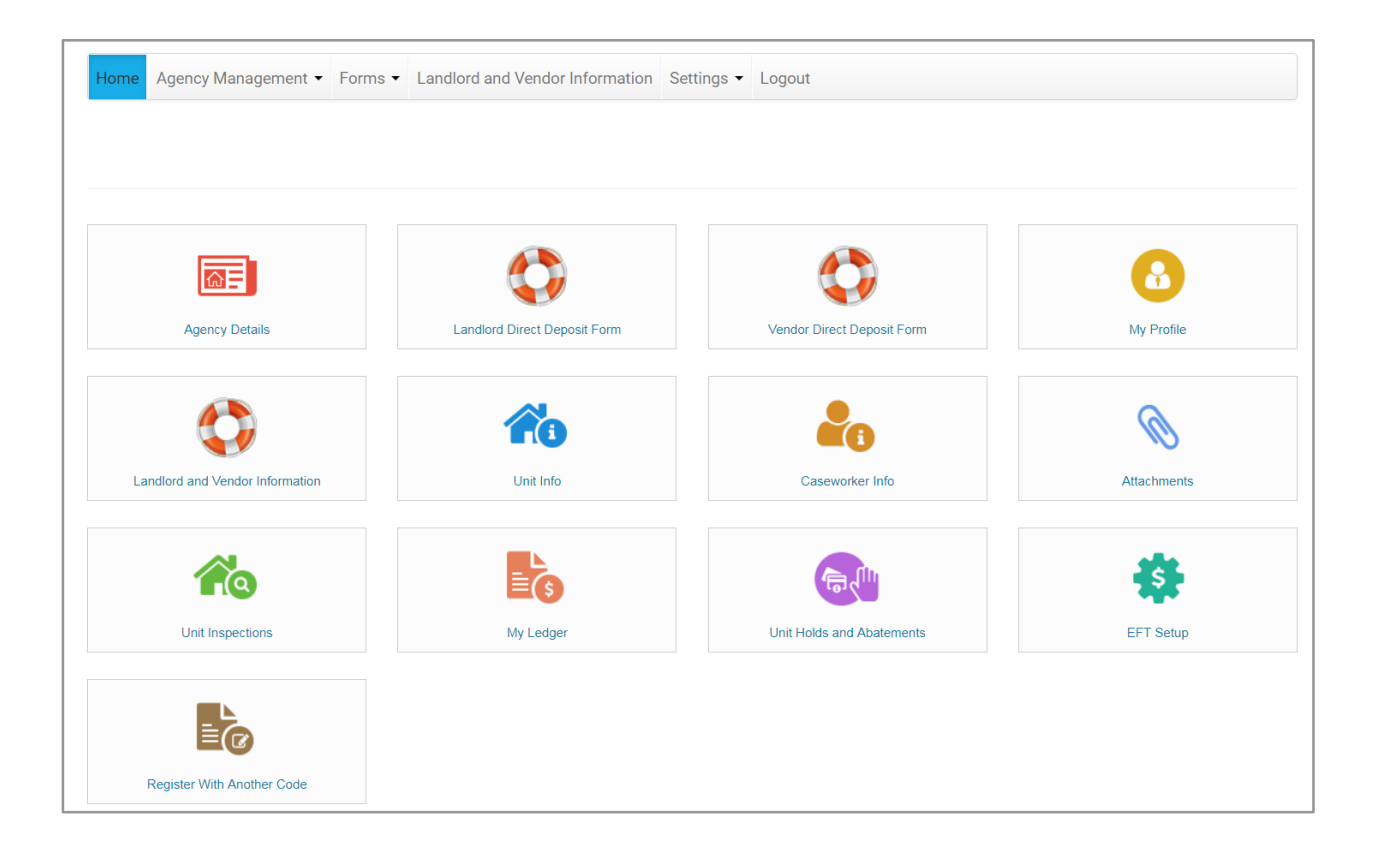

### <span id="page-4-0"></span>**REGISTER MULTIPLE ACCOUNTS/PROPERTIES**

If you have more than one account/property under the same e-mail address, you may add them under the account you just created.

- 1. From your Home page, select the "**Register with Another Code**" link.
- 2. When prompted to "**Enter Your Registration Code**", enter the text "**1763-L**" followed by the next vendor code you wish to register.
- 3. Click **Go**.
- 4. Enter the **Account Nickname, Last Name, Tax ID/SSN, Email Address**, and **Phone**.
- 5. Check the "**I have read and accept the Terms and Conditions**" checkbox.
- 6. Click the **Register** button.

You should now be able to view your multiple accounts and switch between them when looking up information. See sample ledger image below:

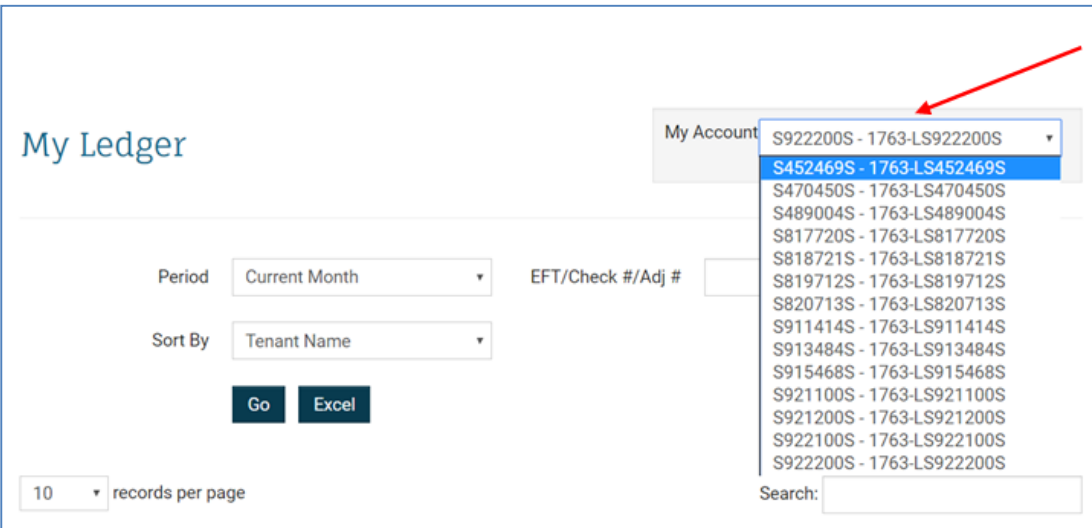

## <span id="page-5-0"></span>**Unit Inspections**

1. From your Home page, select the "**Unit Inspections**" link.

The "**Unit Inspections**" screen is displayed:

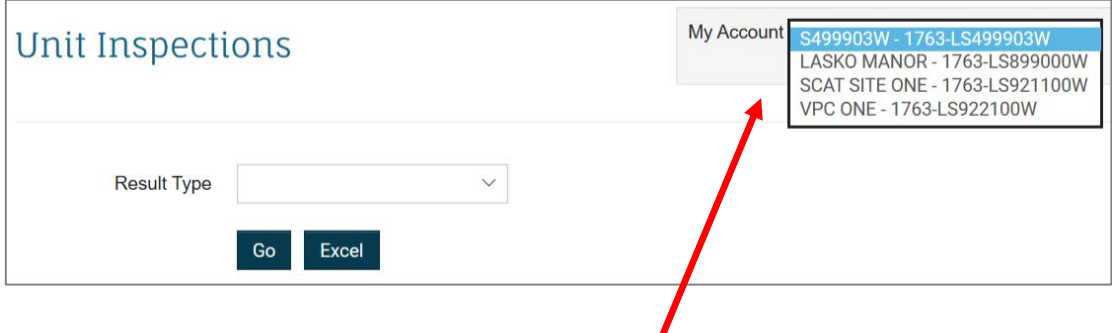

- 2. If you have more than one property/account in your portfolio, select the desired property in the "**My Account**" drop-down field.
- 3. Select the **Result Type** if desired (**Fail, Inconclusive, Pass**).
- 4. Click **Go** to display the results on screen.

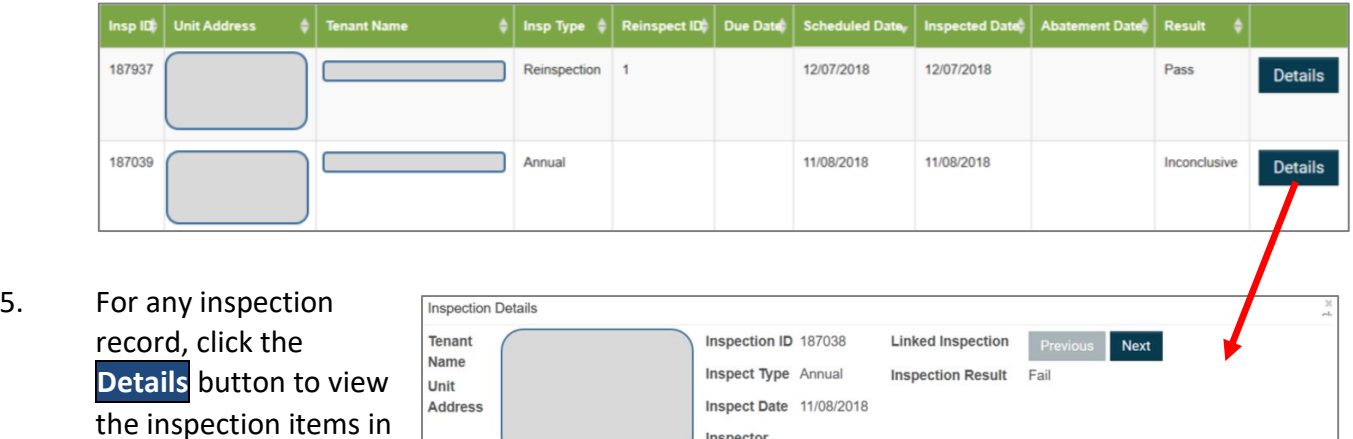

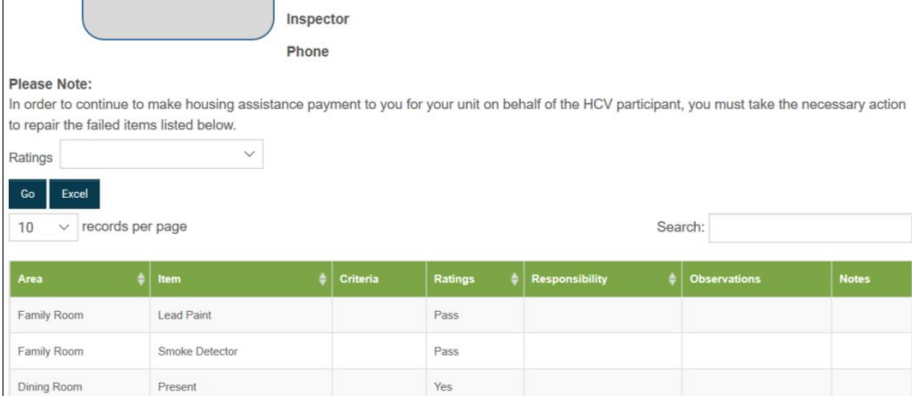

more detail.

## <span id="page-6-0"></span>**My Ledger**

1. From your Home page, select the "**My Ledger**" link.

The "**My Ledger**" screen is displayed:

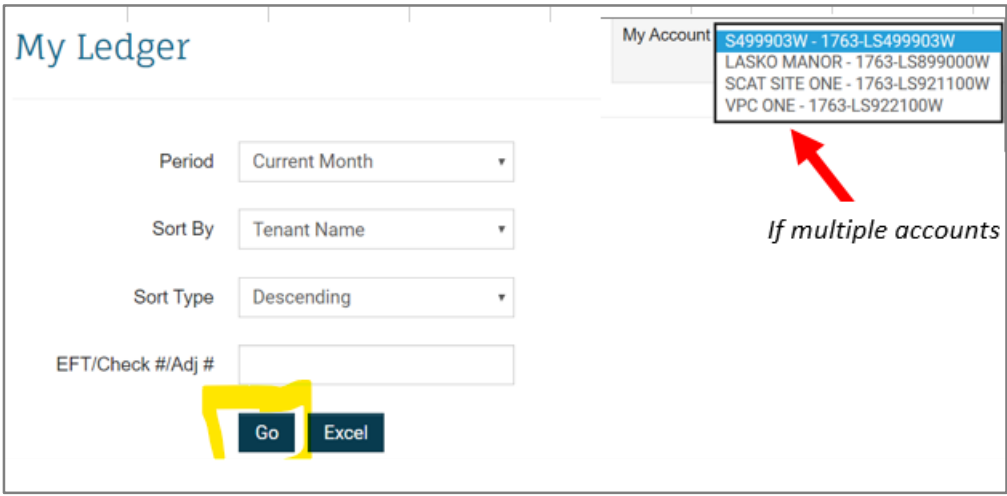

- 2. If you have more than one property/account in your portfolio, select the desired property in the "**My Account**" drop-down field.
- 3. Select the desired **Period** (*Current, Last 6 Months, Last 12 Months, Last 24 Months*)
- 4. Specify your desired **Sort** order (**Sort By** and **Sort Type**).
- 5. In the "**EFT/Check #/Adj #**" field, we recommend entering the ACH # for best results. However, you must be sure to include the **ACH-** prefix or no records will display.

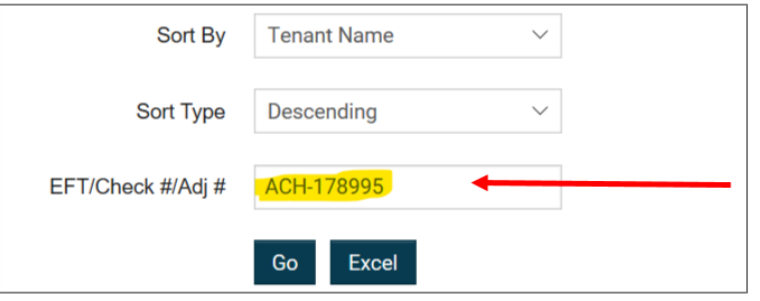

6. Or you may specify the **Check Date** (i.e., 06/01/2017) in the **Search** field instead.

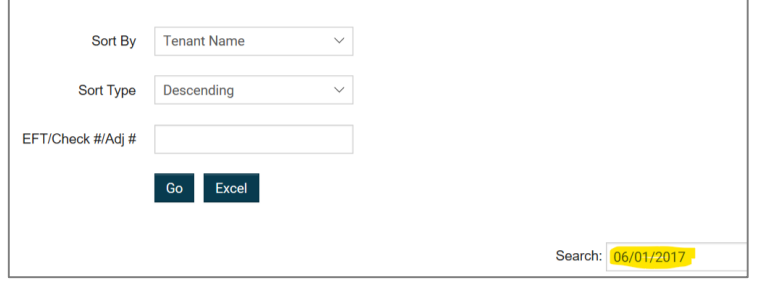

- 7. Ideally, check both to ensure the number of payments match with both methods.
- 8. Click **Go** to display the results on screen. You may print the results by right-clicking the screen and selecting **Print**.

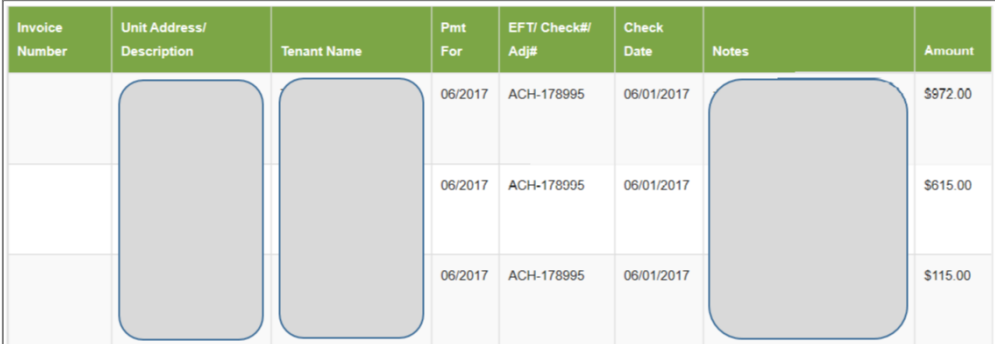

9. Or click **Excel** to display the results in MS Excel where you can format, sort, and print accordingly.

## <span id="page-8-0"></span>**Unit Holds & Abatements**

1. From your Home page, select the "**Unit Holds & Abatements**" link.

The "**Unit Holds and Abatements**" screen is displayed:

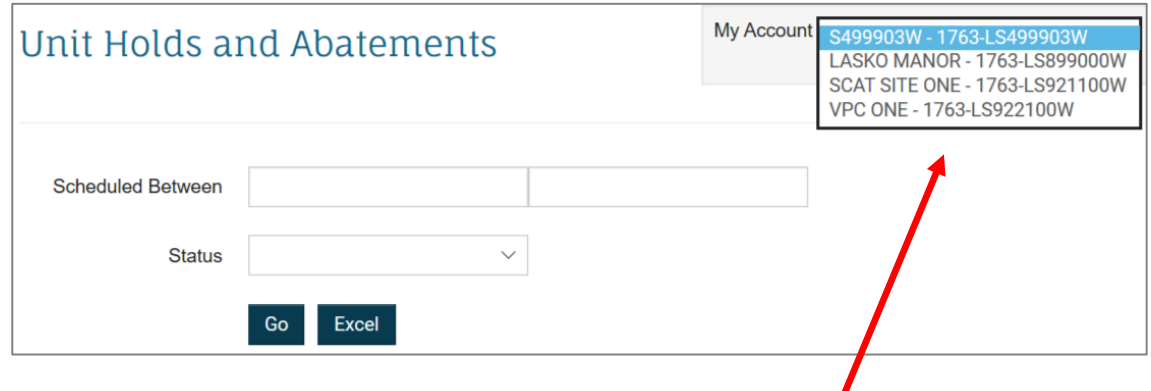

- 2. If you have more than one property/account in your portfolio, select the desired property in the "**My Account**" drop-down field.
	- 3. Enter a **Date Range** in the "**Scheduled Between**" fields.

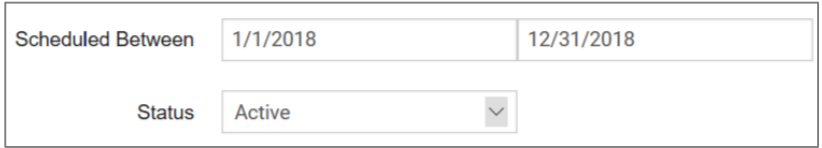

#### 4. Select a **Status** if desired (**Active** or **Inactive**).

5. Click **Go** to display the results on screen. You may print the results by right-clicking the screen and selecting **Print**.

Or click **Excel** to display the results in MS Excel where you can format, sort, and print accordingly.

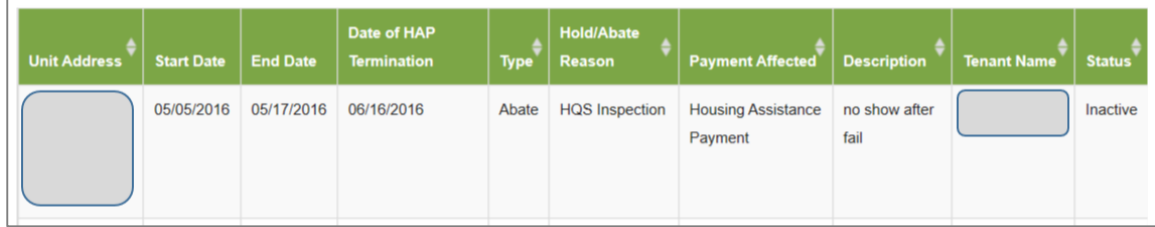

## <span id="page-9-0"></span>**Other Menu Items**

## <span id="page-9-1"></span>**AGENCY DETAILS**

Displays the agency contact information and allows you to submit an email.

### <span id="page-9-2"></span>**LANDLORD DIRECT DEPOSIT FORM**

For Landlords Only. A printable, but not editable PDF document for a direct deposit authorization.

### <span id="page-9-3"></span>**VENDOR DIRECT DEPOSIT FORM**

For Vendors Only. A printable, but not editable PDF document for a direct deposit authorization.

## <span id="page-9-4"></span>**MY PROFILE**

<span id="page-9-5"></span>Update your contact and property information.

### **LANDLORD AND VENDOR INFORMATION**

<span id="page-9-6"></span>Whom to contact at HOC for help with various questions.

### **CASEWORKER INFORMATION**

<span id="page-9-7"></span>Not available.

### **ATTACHMENTS**

<span id="page-9-8"></span>Not available.

### **EFT SETUP**

Display or edit bank account information for deposits.